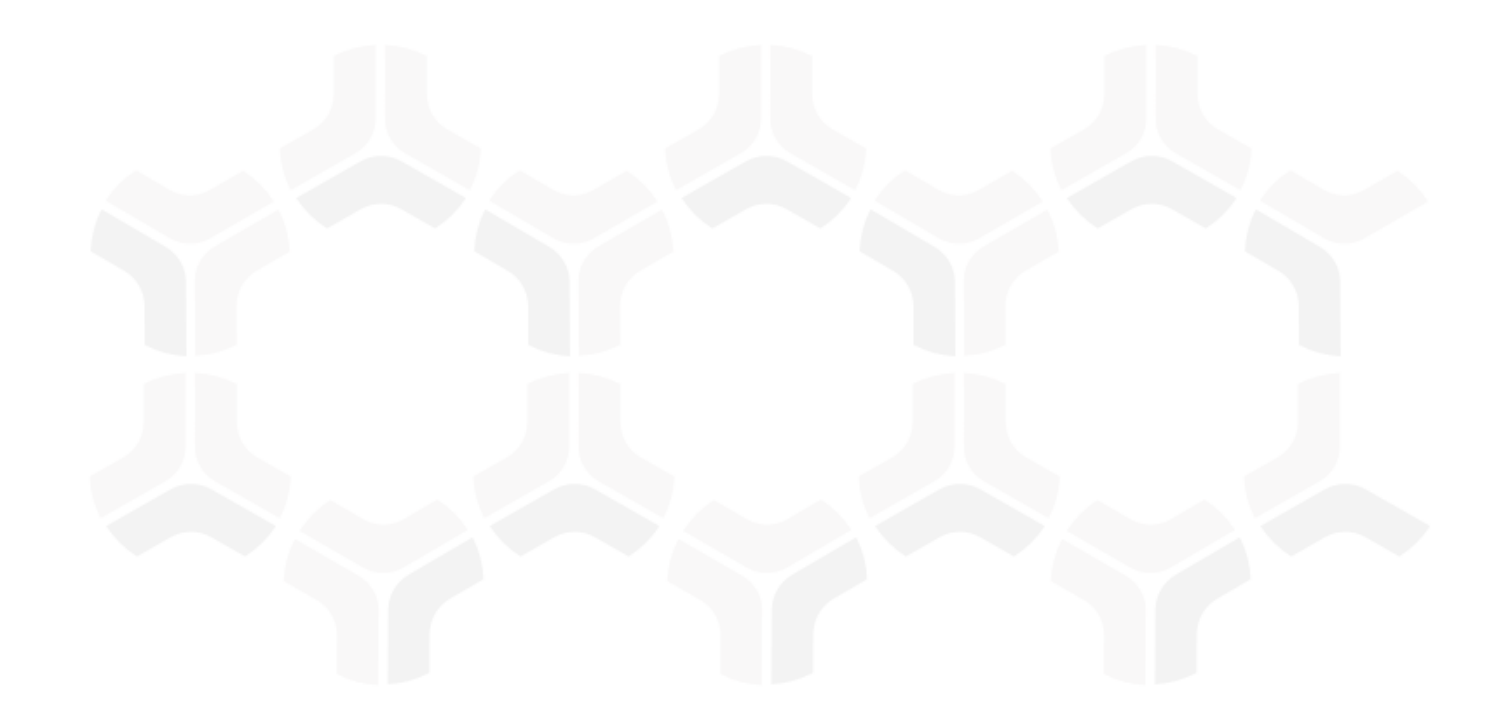

# **ITRMBond - Continuous Controls Testing**

## **Step-by-Step Tutorial**

Rsam Version: 10 | Document Version: 01.00.04

August 2020

© 2020 Relational Security Corporation dba Galvanize. All rights reserved [www.wegalvanize.com](http://www.wegalvanize.com/)

## **Contents**

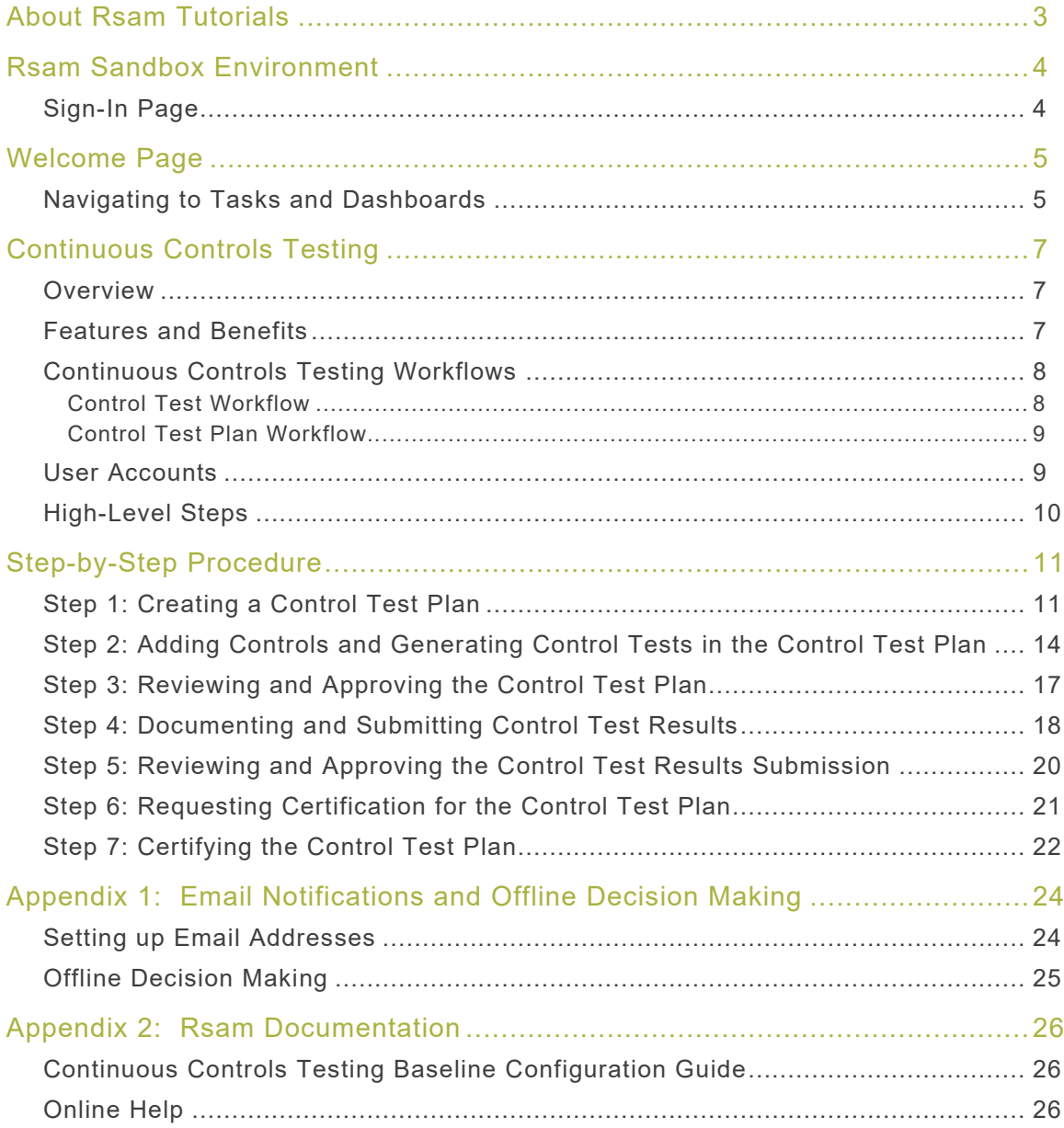

# <span id="page-2-0"></span>**About Rsam Tutorials**

The Rsam module step-by-step tutorials are designed to help you learn about a specific Rsam module and to gain basic familiarity with the user interface. The Rsam platform is highly configurable and is capable of handling both simple and comprehensive applications. The step-by-step tutorials and Rsam sandboxes, however, are specifically designed to quickly deliver a user experience without requiring further training. Each step-by-step tutorial walks you through common, out-of-the-box functionality within a given Rsam module, allowing you to get immediate hands-on familiarity with the module.

# <span id="page-3-0"></span>**Rsam Sandbox Environment**

Rsam module step-by-step tutorials are designed to work with the out-of-the-box Rsam configuration. You may follow this tutorial using an Rsam Sandbox environment or using your own instance of Rsam that you already own. If you are using this tutorial with an Rsam Sandbox environment, the URL to access your Rsam sandbox is delivered through an email. Otherwise, you may contact your Rsam Administrator for the URL to access your Rsam instance.

If you are using an Rsam sandbox environment, you should have provided Rsam with your organization's internet facing IP address. To find this information, open a browser and connect to an IP discovery site such as www.whatismyip.com, or contact your organization's Network Administrator for assistance. You may also contact your Rsam Customer Representative with any questions.

### <span id="page-3-1"></span>**Sign-In Page**

Tutorials leverage pre-defined accounts that require manual authentication. While your organization may intend to use SSO authentication, Rsam sandbox environments require manual authentication through the Rsam Sign In page so that you can easily toggle between various sample accounts used throughout the tutorial.

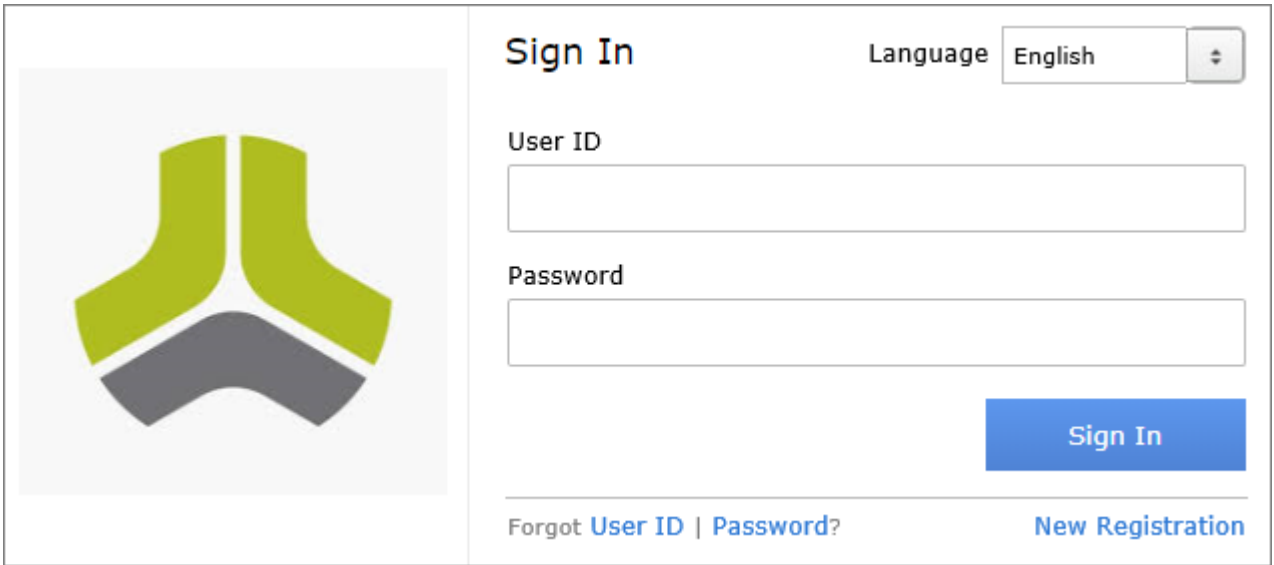

Like most elements in Rsam, the Sign In page can be configured in a number of ways. Different authentication options such as user self-registration, integration with customer user directories (such as Active Directory), or integration with Single Sign-On products, such as Shibboleth, can be applied. You can also embed your own branding and logo on the Sign In page.

# <span id="page-4-0"></span>**Welcome Page**

The Welcome Page is the first page that appears when you log in to Rsam for the first time. This page provides navigation instructions and shortcuts to access the most commonly used pages from the bonds you have access to.

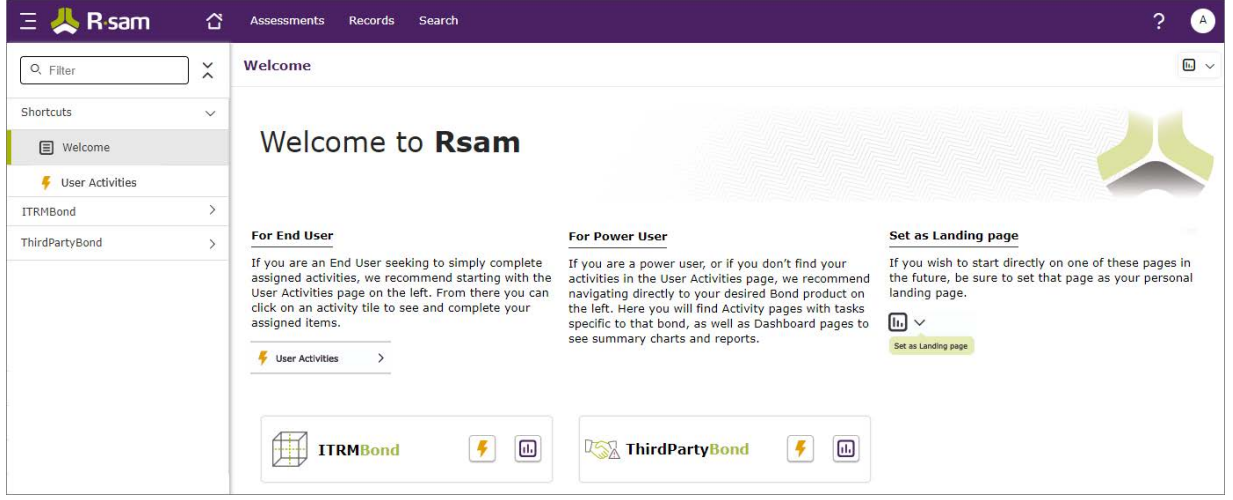

**Note**: The view of the Welcome Page may be different from the one shown in the image, based on the role of the logged in user.

### <span id="page-4-1"></span>**Navigating to Tasks and Dashboards**

If you are an end user and have logged in to complete assigned tasks, you can click

User Activities  $\lambda$  available on the left navigation bar to view the most frequently used Activity Centers across all bonds assigned for your role. You can click the relevant activity tile to navigate to your tasks.

If you do not find the required activity tiles, you can either click  $\Box$  corresponding to a bond on the Welcome Page or navigate directly to the bonds from the left navigation bar and select the **Activities** tab to view all related Activity Centers.

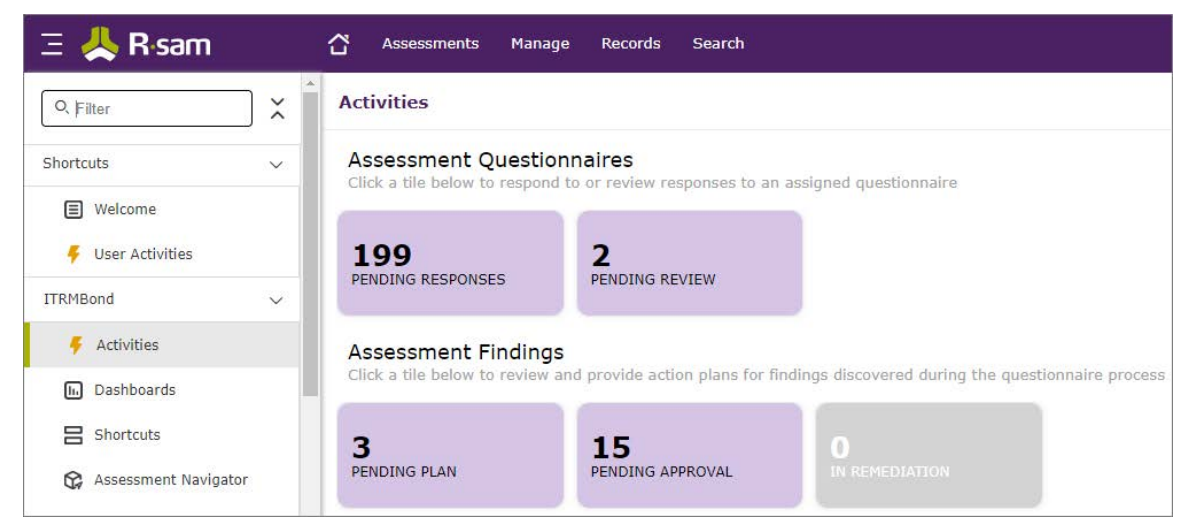

Step-by-Step Tutorial Continuous Controls Testing

#### Welcome Page

Click an Activity Center tile to view all related tasks.

Additionally, you can perform the following navigation actions:

• Click Circesponding to a bond on the Welcome page to view all Dashboards configured for the bond.

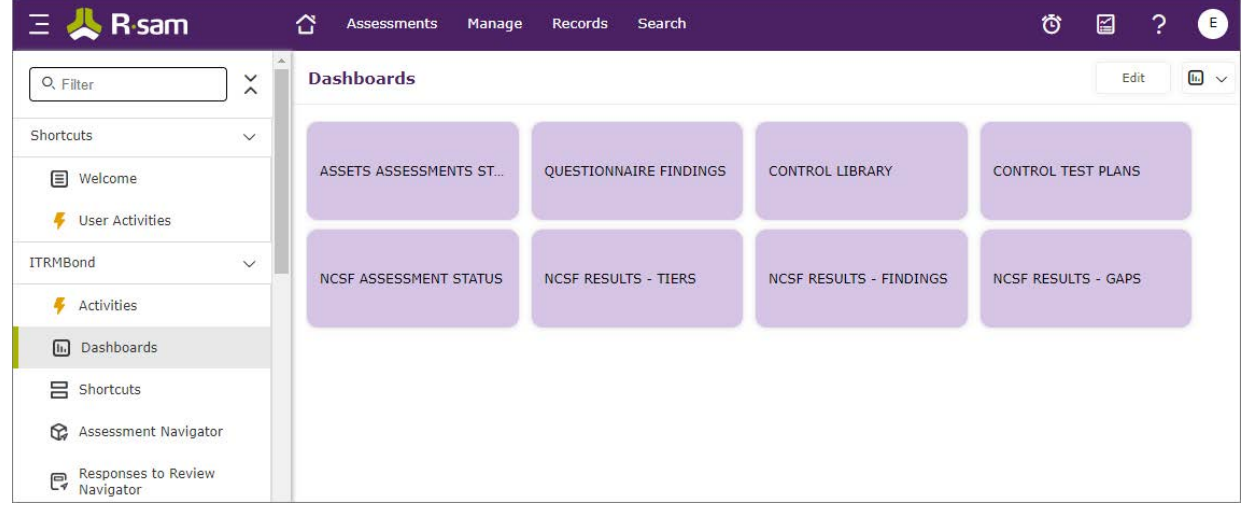

Alternatively, you can navigate to the required bond from the left navigation bar and select **Dashboards**.

• Click  $\boxed{10}$  corresponding to a bond on the Welcome page to view all Dashboards configured for the bond.

Alternatively, you can navigate to the required bond from the left navigation bar and select **Dashboards**.

• Expand the required bond from the left navigation bar and use the pages.

For information on using the home page features and configuring Activity Centers, see the Rsam Administrator and End-User Help.

# <span id="page-6-0"></span>**Continuous Controls Testing**

### <span id="page-6-1"></span>**Overview**

Rsam Continuous Control Testing (CCT) Module allows organizations to automate ongoing control monitoring activities mandated by regulatory requirements and standards such as NIST, FISMA, FEDRamp, SOX, PCI, COSO, ISO, NERC, CMS, OCC, and others. Rsam CCT provides a repository for maintaining various libraries of controls and control tests. The module enables federated control testing teams to manage their own unique control test plans, from scoping and documentation to execution and certification.

With automatic reminder and escalation notifications, you'll never miss another deadline, and with the powerful searching and reporting capabilities of Rsam, you'll be able to generate mission critical certification and attestation reports with the click of a button.

## <span id="page-6-2"></span>**Features and Benefits**

The Rsam Continuous Controls Testing module provides the following capabilities and benefits:

• Centralized Repository for Controls and Control Tests

Maintain a centralized library of controls and control tests to use as a starting point for test plans. Controls and test can be subject to review and approval workflows to ensure that only sanctioned controls are available to test plan managers and their testing teams.

#### • **Automatic Control Testing Workflow Notifications and Reporting**

Assignment, reminder, and escalation notifications ensure that testers, reviewers, and attesters stay on top of their activities even in the face of vast sets of control tests with desperate start dates, frequencies, and test durations. Not only are users automatically reminded of pending tasks, but managers can also report on items by their workflow state to ensure that plans are staying on track.

#### • **Enabling a Federated Approach to Testing Shared Assets**

Control testing teams can manage their own unique test plans based on their function and responsibilities within the organization. Controls and test plans can be defined for specific assets or organizational entities, and even for multiple teams interacting with those assets. This allows, for example, for the contract team and the IT security team to execute their own distinct test plans in parallel on the same vendor asset.

### • **Audit Trail**

Full audit trail provides easy access to historical control test results and certifications, ensuring that you have access to accurate historical data that reliably reflects the state of affairs on the date it was finalized.

#### • **Reporting and Dashboarding**

Rsam reporting allows for blazingly fast creation and sharing of test execution reports for easy certification and attestation, and role-based dashboards provide ongoing visibility into key metrics such as number of tests by owner, asset, organizational segment, etc. providing actionable information for managing the day-to-day execution of test plans, justifying business cases, etc.

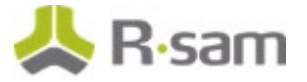

## <span id="page-7-0"></span>**Continuous Controls Testing Workflows**

The Continuous Control Testing module is comprised of two high-level work streams: 1) the management of a global library of controls and control tests, and 2) the scoping and execution of specific control test plans against targeted assets or entities. This tutorial document covers only the latter, presuming that your Rsam instance already has library controls and control tests available for use in the test planning and execution work stream.

The planning and execution work stream covered in this tutorial can be further divided into two workflows: the management of the plan itself, and the management of individual tests within the plan.

Before proceeding to the specific workflows, it is recommended that you familiarize yourself with the following Rsam workflow diagram key.

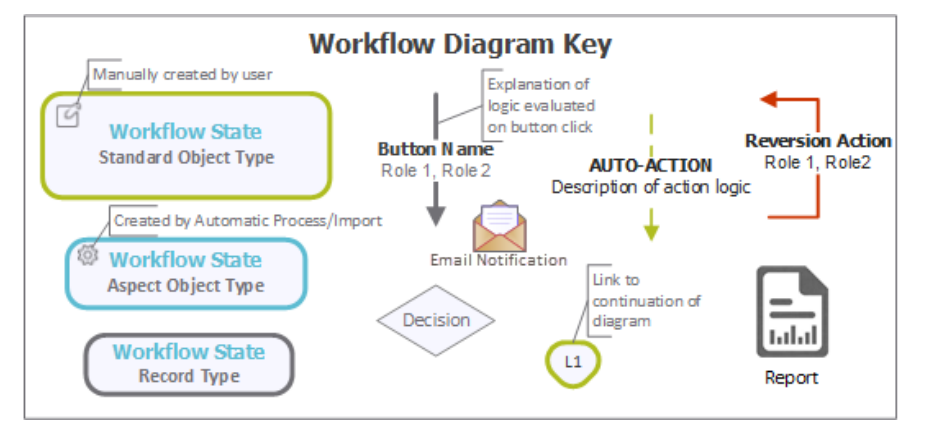

### <span id="page-7-1"></span>**Control Test Workflow**

The following diagram depicts the out-of-the-box Control Test workflow.

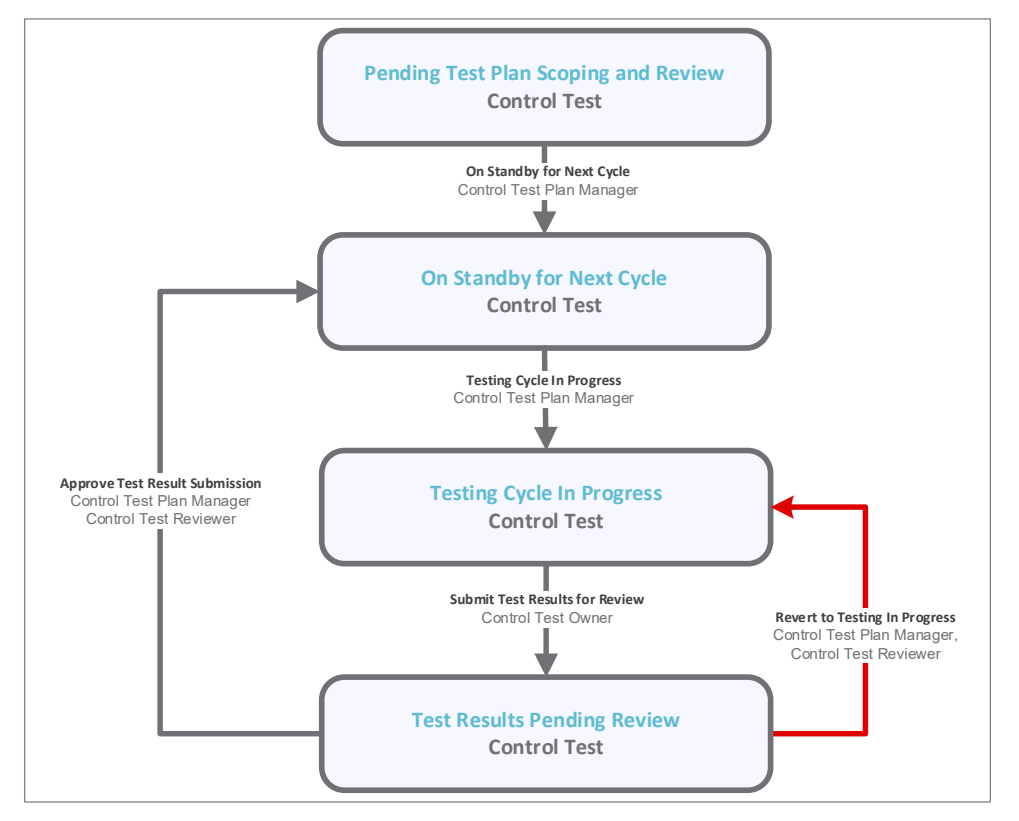

Step-by-Step Tutorial Continuous Controls Testing

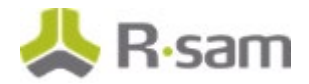

### <span id="page-8-0"></span>**Control Test Plan Workflow**

The following diagram depicts the out-of-the-box Control Test Plan workflow.

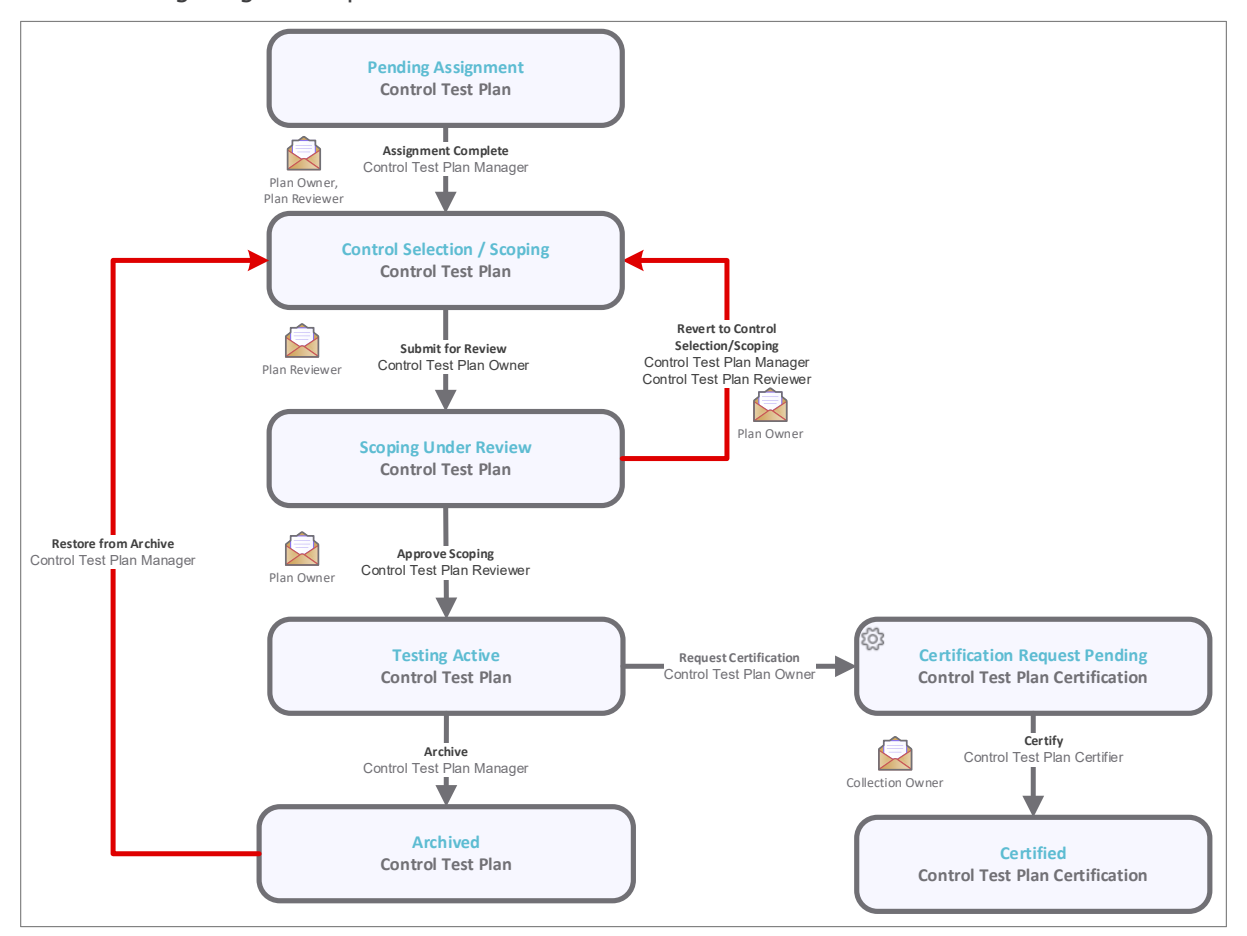

**Note:** Administrators may create variations to this pre-defined workflow configuration by removing or inserting steps in order to match your specific business processes.

### <span id="page-8-1"></span>**User Accounts**

User accounts are required for the individuals that are authorized to access a specific Rsam baseline module. The Rsam sandbox for Continuous Controls Testing comes with pre-populated sample accounts that include the following:

**Note:** Sample users for each of these roles are optionally provided with the baseline module installation package.

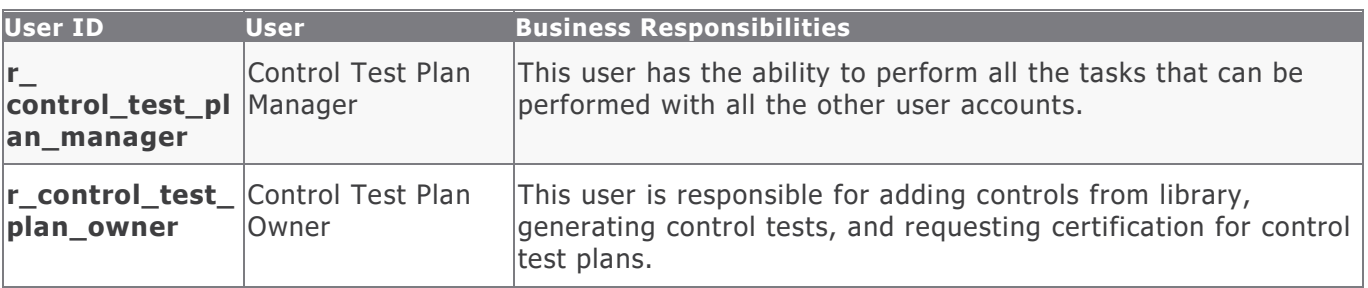

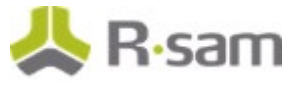

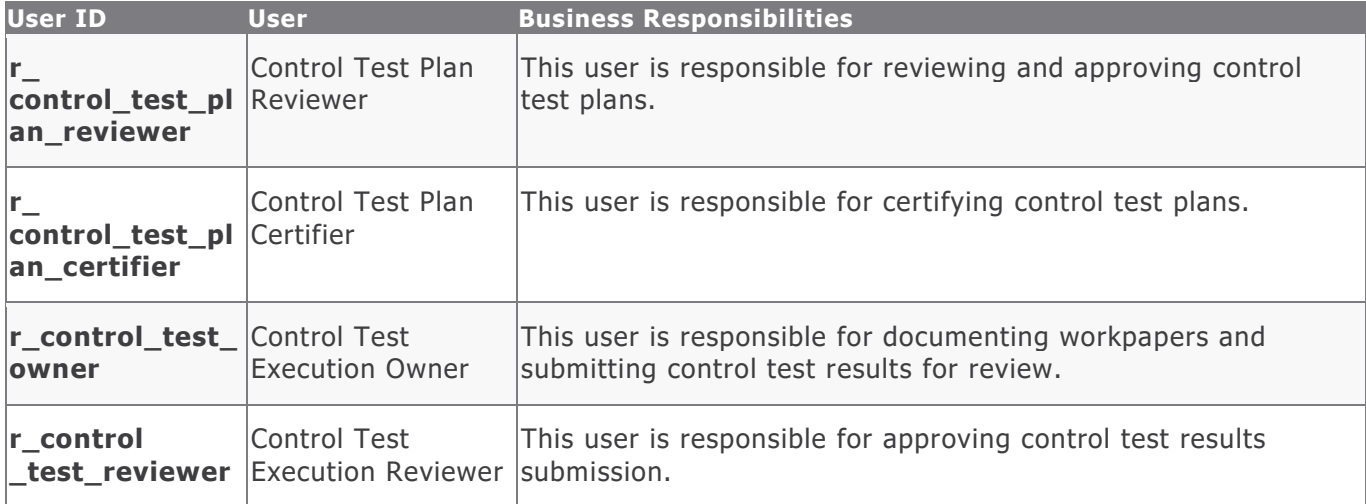

Users can contact Rsam Administrator to obtain passwords for assigned accounts. Individual users may change their password once authenticated. Users with administrator permissions may also reset the password of other users.

### <span id="page-9-0"></span>**High-Level Steps**

The following is a high-level list of the steps described in this tutorial.

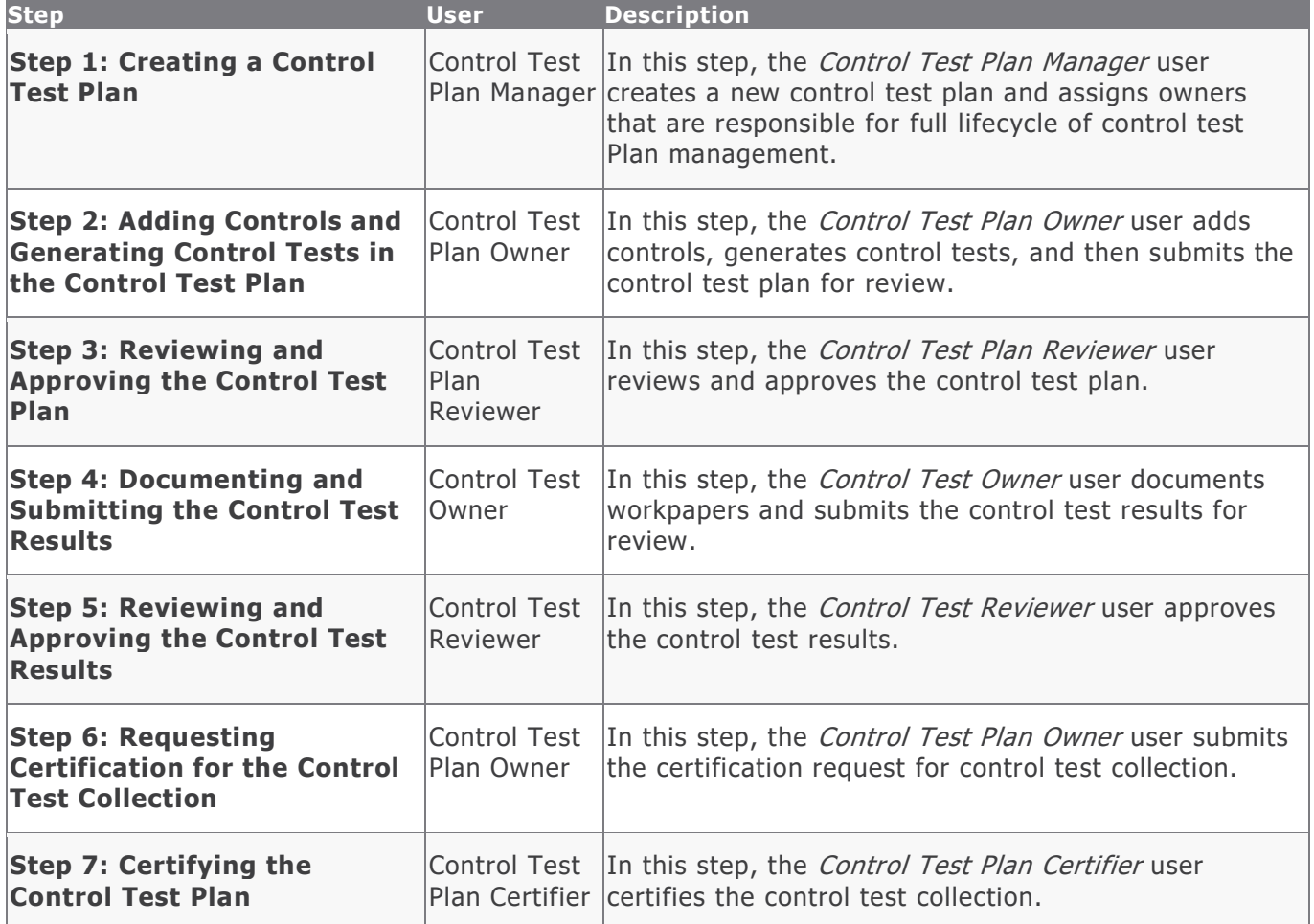

# <span id="page-10-0"></span>**Step-by-Step Procedure**

This section contains detailed steps for walking through the control test execution workflow. In this section you will learn how to create a new control test plan, add controls and control tests to the plan, and review and approve the plan. You will also learn how to capture control test results, submit them review, and generate periodic certifications of the test plan.

**Note:** While the Continuous Controls Testing module provides a comprehensive workflow for maintaining a global library of control and control test content, this tutorial walks you only through the creation and execution a control test plan, assuming that sample control testing content is already available in your Rsam environment.

From this point forward, we will provide the steps that are required to complete this tutorial. Before you begin to practice each step, consider following underlying capabilities:

- a. Practicing each step requires a different user account as mentioned in the [High-Level Steps](#page-9-0) section. However, you may execute all the steps with the Control Test Plan Manager user credentials in one session if desired.
- b. Workflow state transitions involve sending email notifications to users in the workflow. If you want to ensure that your users receive the notifications while practicing the steps, please see the **Setting up Email Addresses** section later in this tutorial.

### <span id="page-10-1"></span>**Step 1: Creating a Control Test Plan**

In this step, you will log in to Rsam as the *Control Test Plan Manager* user to create a new control test plan and assign an owner and reviewer to the plan.

- 1. Sign in as the Control Test Plan Manager user. Enter **Username** as r\_control\_test\_plan\_manager and provide the **Password**.
- 2. From within the navigation panel at the left-hand side, navigate to **ITRMBond** > **Assessment Navigator**.

The assessment navigator appears.

- 3. Locate the **HR Manager Pro** object.
- 4. Double-click the **HR Manager Pro** object to open it.

Alternatively, you can click the  $\boxtimes$  icon in the object row. The HR Manager Pro object details appear.

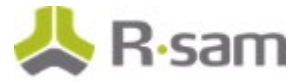

5. Under **Findings**, click the **Control Test Execution** link.

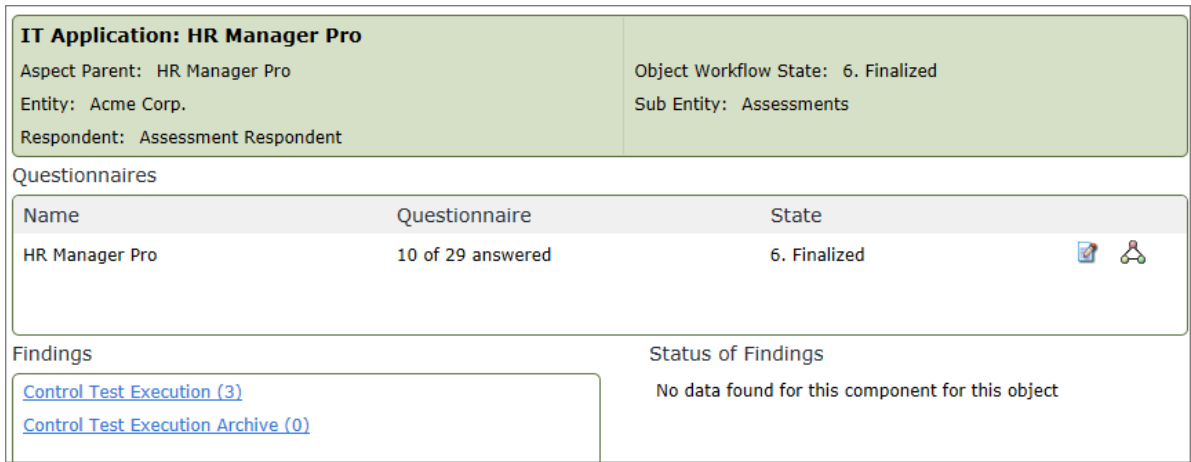

The control test execution records appear.

6. Click **Add** and select **Control Test Plan**.

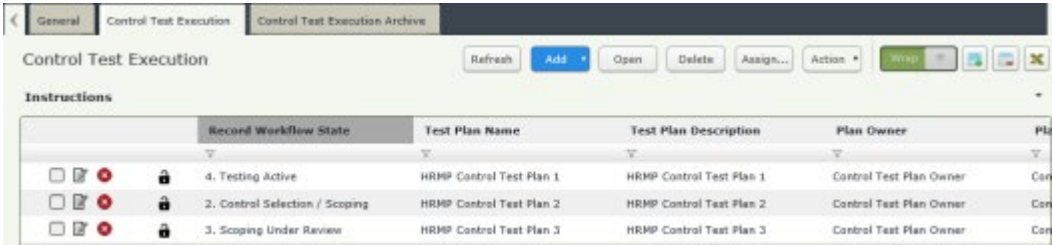

The **Control Test Plan (new)** record opens with the **Test Plan Summary** tab selected.

- 7. Complete the **Test Plan Name** and **Test Plan Description** attributes.
- 8. Set **Plan Owner** to **Control Test Plan Owner** by using one of the following methods: **Method I:**
	- a. Type r\_control\_test\_plan\_owner in the Test Plan Owner attribute. While typing, a list of users that match the string is shown.
	- b. Select **r\_control\_test\_plan\_owner "Control Test Plan Owner"** from the user list.

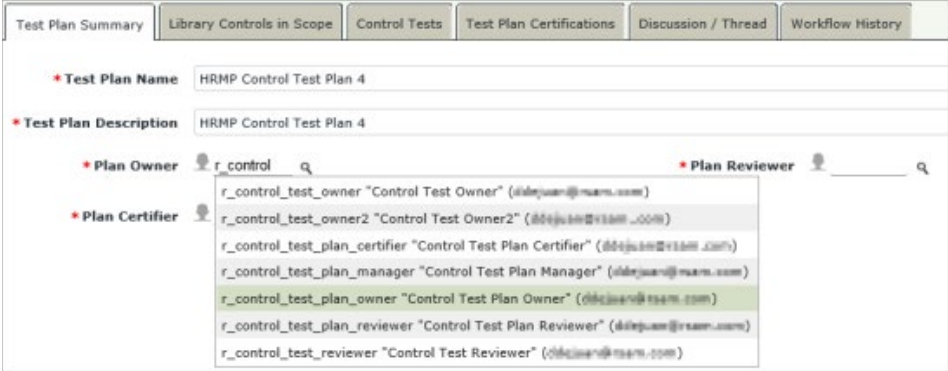

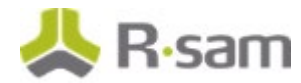

#### **Method II:**

- a. Click the **q** icon next to the **Plan Owner** attribute. The **Plan Owner** dialog appears.
- b. Type r\_control\_test\_plan\_owner in the search box. The Search Results displays the **r\_control\_test\_plan\_owner** user.
- c. Select the user row and click **Update**.

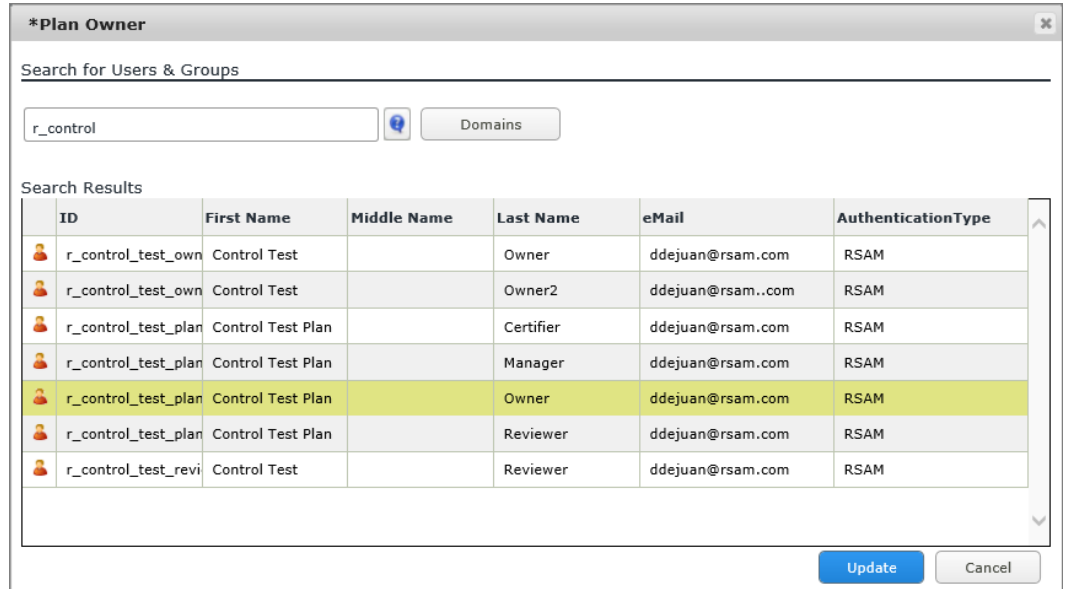

9. Set the **Plan Reviewer** to **Control Test Plan Reviewer** and **Plan Certifier** to **Control Test Plan Certifier**.

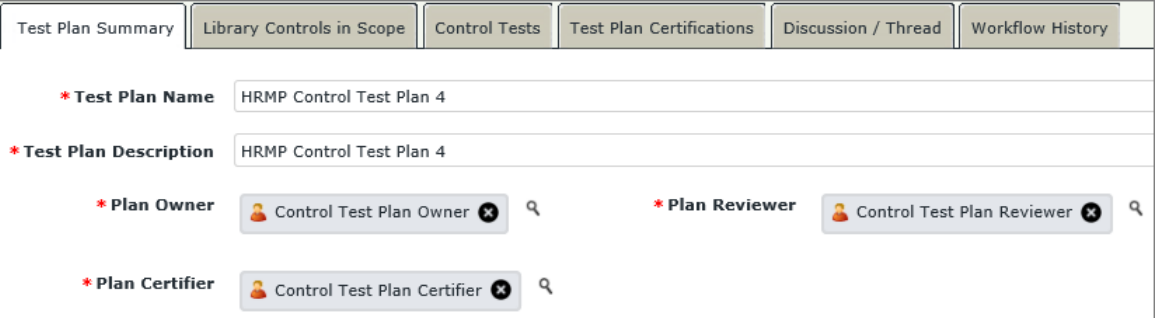

- 10. Click **Assignment Complete**.
- 11. In the **Save Changes** dialog that appears, click **Yes**. The control test plan record is created.
- 12. Log out from Rsam.

Step-by-Step Tutorial Continuous Controls Testing

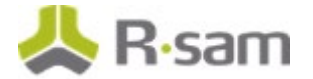

## <span id="page-13-0"></span>**Step 2: Adding Controls and Generating Control Tests in the Control Test Plan**

In this step, you will log in to Rsam as the *Control Test Plan Owner* user to add controls from the library control, generate control tests, and submit the control test plan for review.

- 1. Sign in as the Control Test Plan Owner user. Enter **Username** as r\_control\_test\_plan\_ow ner and provide the **Password**.
- 2. From within the navigation panel at the left-hand side, navigate to **ITRMBond** > **Activities**.

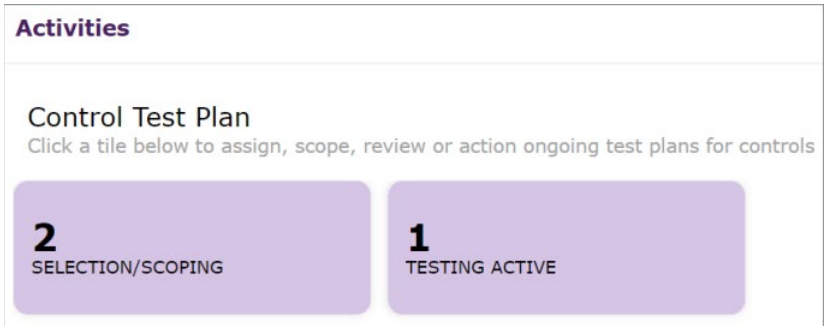

The Activities page appears listing the applicable activity tiles.

3. Click the tile **Selection/Scoping**.

The tile expands to display the grid listing the records in the **Control Selection / Scoping** state.

- 4. Locate the control test plan created by the Control Test Plan Manager user in **Step 1: Creating a Control Test Plan**.
- 5. Double-click the control test plan to open it. Alternatively, you can click the  $\boxtimes$  icon in the row.

The **Control Test Plan** record opens with the **Test Plan Summary** tab selected.

6. Click the **Library Controls in Scope** tab.

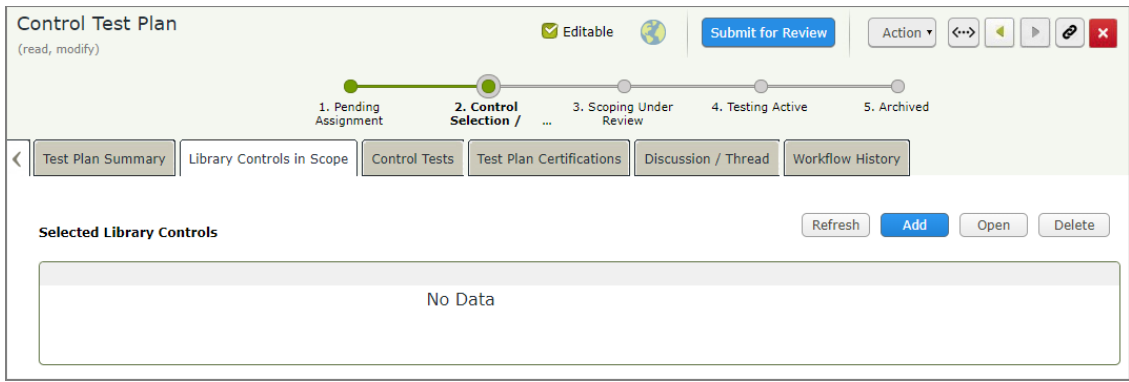

7. Click **Add**.

The **Selected Library Controls** dialog appears.

Step-by-Step Tutorial Continuous Controls Testing

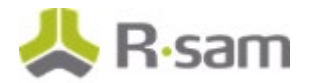

#### 8. Select **Financial Controls**.

The controls within the **Financial Controls** grouping appear.

9. Select the check boxes corresponding to **Payment - Segregation of Duties** and **Payment - Formal Purchase Orders** controls. It is important that you select these specific controls, as others may not have example tests populated in the library.

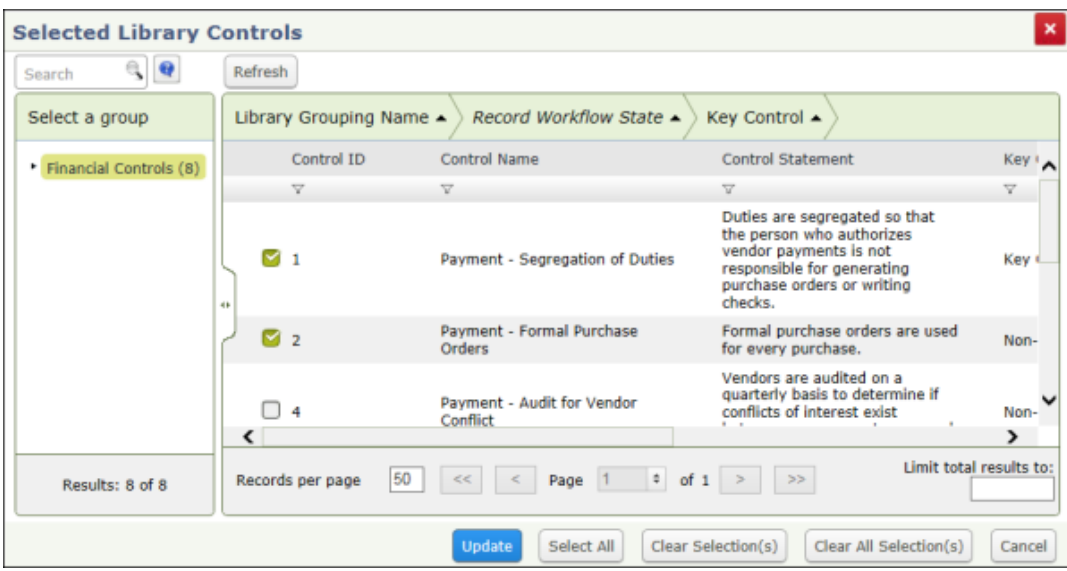

- 10. Click **Update**. The selected controls now appear in the **Selected Library Controls** section.
- 11. Click the **Control Tests** tab.

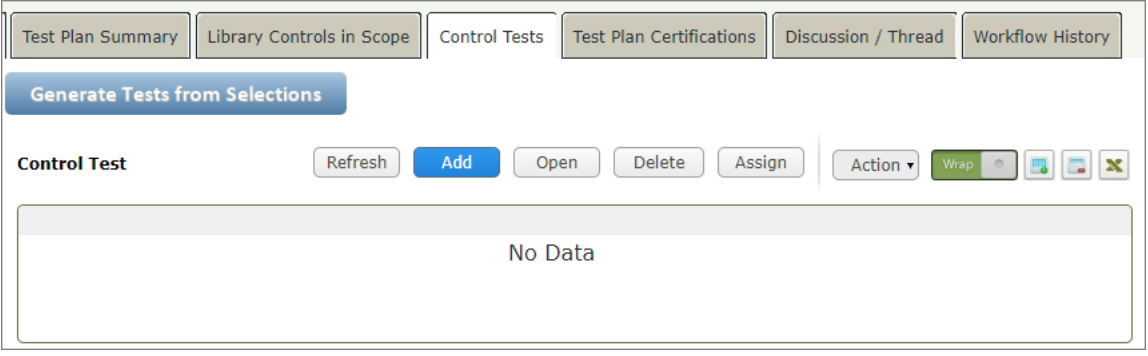

- 12. Click **Generate Tests from Selections**.
- 13. In the **Save Changes** dialog that appears, click **Yes**.

Three Control Tests are created, each with an initial workflow state of **Pending Test Plan Scoping and Review**. Two of the Control Tests have the **Test Owner** and **Test Reviewer** attributes prefilled with users **Control Test Owner** and **Control Test Reviewer**, respectively, because those attributes are already set in the library record for that control test.

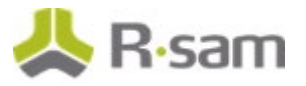

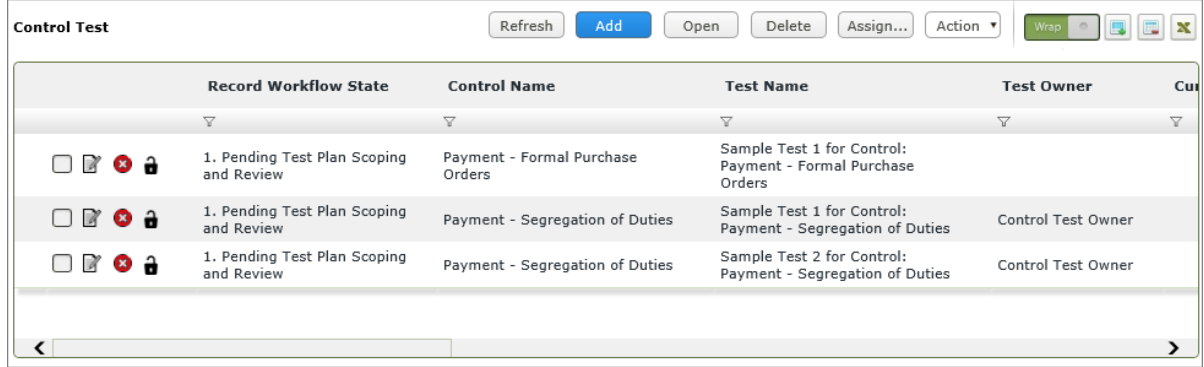

- 14. Double -click the test **Payment Formal Purchase Orders** control. The **Control Test** record opens with the **Control Summary** tab selected.
- 15. Click the **Test Details & Instructions** tab.

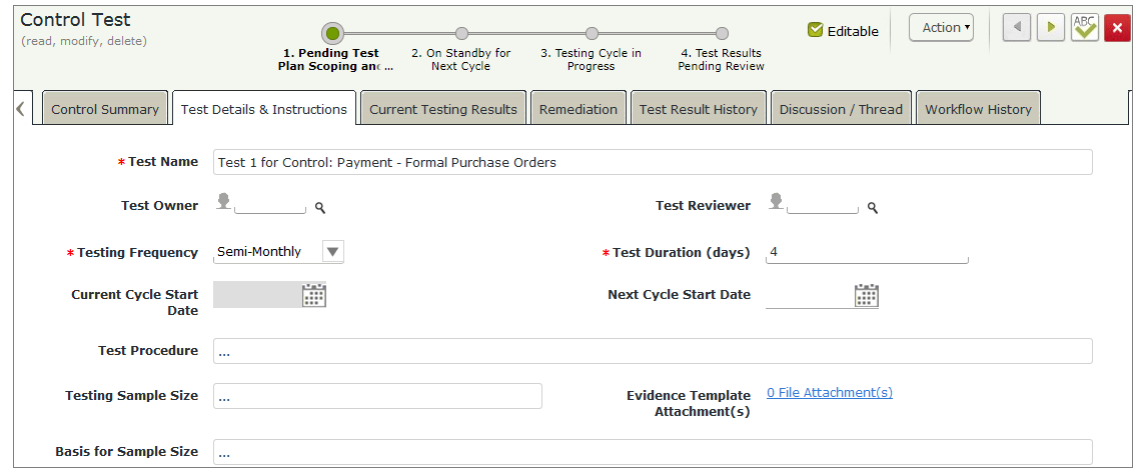

- 16. Set Test Owner to Control Test Owner. Type r\_control\_test\_owner in the Test Owner attribute. From the list that appears, select **r\_control\_test\_owner "Control Test Owner"**.
- 17. Set Test Reviewer to Control Test Reviewer. Type r\_control\_test\_reviewer in the Test **Reviewer** attribute. From the list that appears, select **r\_control\_test\_reviewer "Control Test Reviewer"**.
- 18. Set the **Next Cycle Start Date** attribute. For this tutorial, we will set this date to one day later than the current date (i.e. tomorrow).
- 19. Click **Save & Close**.

For the remaining two tests (the two for the **Payment - Segregation of Duties** control), we will set the **Next Cycle Start Date** attribute to today's date. Later in the tutorial, we will see how these last two control tests are processed differently from the first control test due to their varying **Next Cycle Start Date** values (i.e. today vs. tomorrow).

#### 20. Click **Submit for Review**.

The control test plan enters the **Scoping Under Review** state.

21. Log out from Rsam.

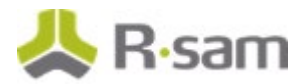

## <span id="page-16-0"></span>**Step 3: Reviewing and Approving the Control Test Plan**

In this step, you will log in to Rsam as the *Control Test Plan Reviewer* user to review and approve the control test plan.

- 1. Sign in as the Control Test Plan Reviewer user. Enter **Username** as r\_control\_test\_plan\_review er and provide the **Password**.
- 2. From within the navigation panel at the left-hand side, navigate to **ITRMBond** > **Activities**. The Activities page appears listing the applicable activity tiles.
- 3. Click the tile **Under Review**. The tile expands to display the grid containing the Control Tests under review.
- 4. Locate the control test plan you created, which should now be in the **Scoping Under Review** state.
- 5. Double-click the control test plan to open it.

Alternatively, you can click the  $\Box$  icon in the row.

The **Control Test Plan** record opens with the **Test Plan Summary** tab selected.

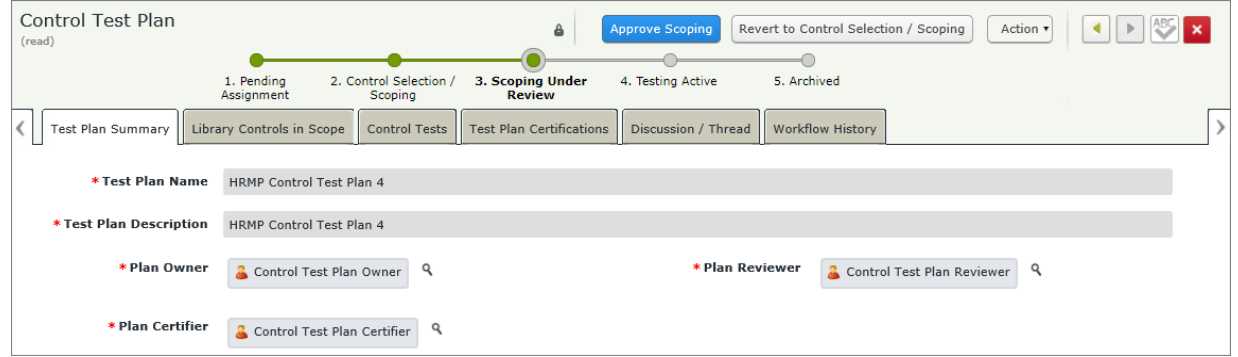

#### 6. Click **Approve Scoping**.

The control test plan enters the **Testing Active** state.

7. Click on the **Control Tests** tab and note that, due to their varying **Next Cycle Start Date** values, the control test for the **Payment - Formal Purchase of Orders** control has entered the **On Standby for Next Cycle** state, while the 2 tests for the **Payment - Segregation of Duties** control have already advanced to the **Testing Cycle in Progress** state.

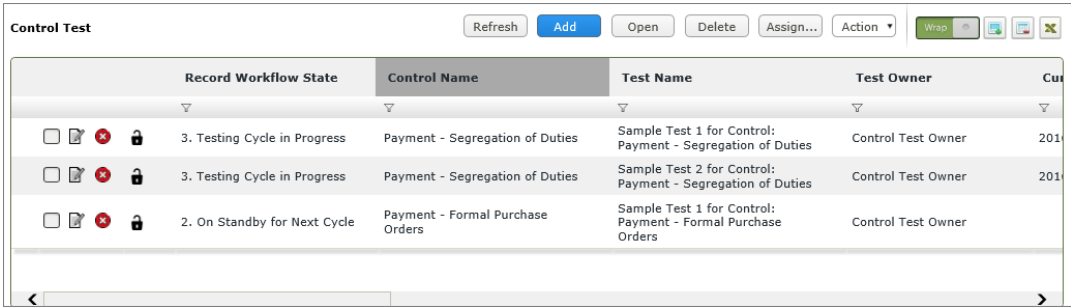

8. Log out from Rsam.

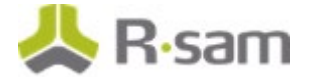

### <span id="page-17-0"></span>**Step 4: Documenting and Submitting Control Test Results**

In this step, you will log in to Rsam as the *Control Test Owner* user to document control testing results and submit for review.

- 1. Sign in as the *Control Test Owner* user. Enter **Username** as r\_control\_test\_ow ner and provide the **Password**.
- 2. From within the navigation panel at the left-hand side, navigate to **ITRMBond** > **Activities**.

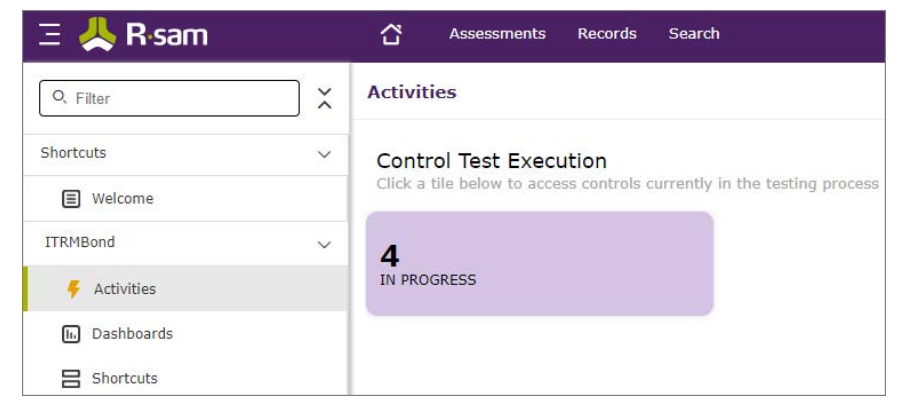

The Activities page appears listing the applicable activity tiles.

3. Click the tile **In Progress**.

The tile expands to display the grid.

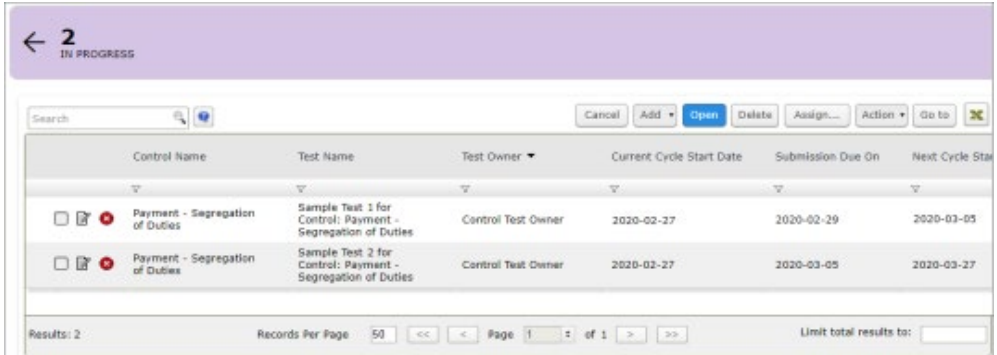

The control test owner home page appears with a list of active control tests assigned to the current Control Test Owner user.

- 4. Locate the control test **Sample Test 2 for Control: Payment Segregation of Duties**.
- 5. Double-click the control test to open its details.

The **Control Test** record opens with the **Control Summary** tab selected.

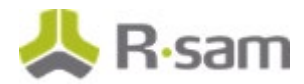

6. Click the **Current Testing Results** tab and complete all the attributes as necessary.

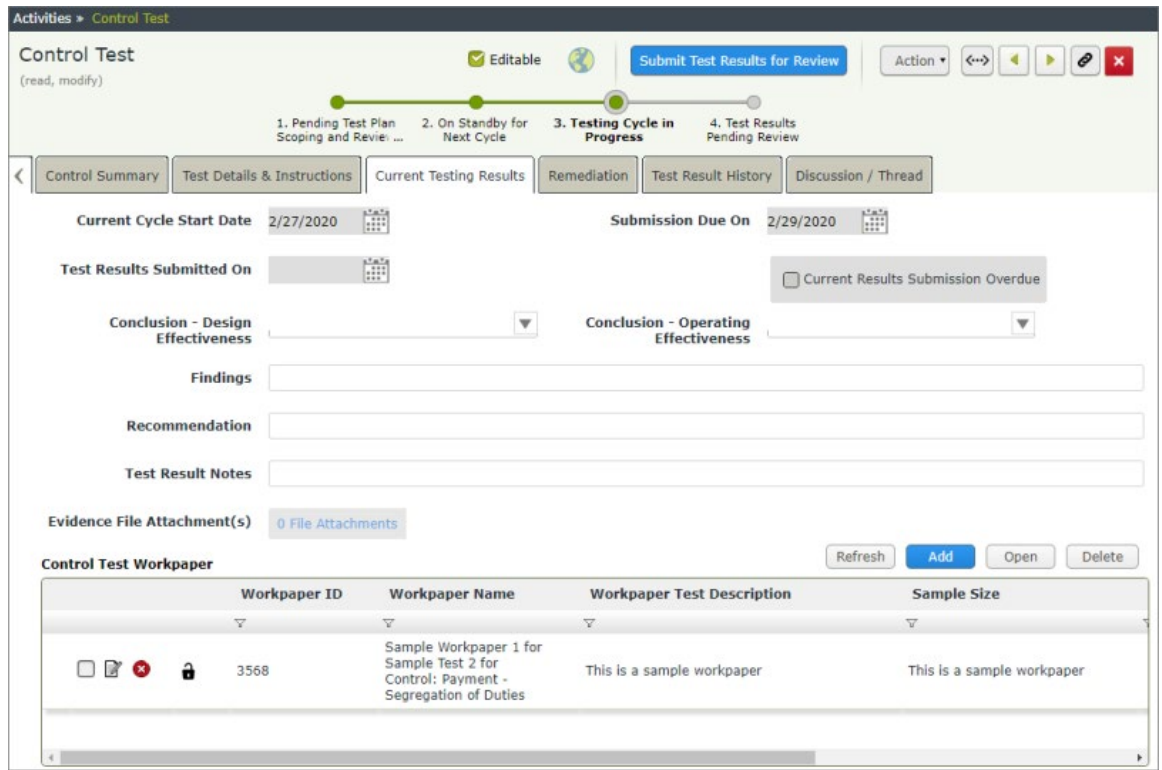

- 7. Under **Control Test Workpaper**, double-click a workpaper. The **Control Test Workpaper** record opens with the **Workpaper Definition** tab selected.
- 8. Click the **Workpaper Execution** tab and complete all the attributes as necessary.

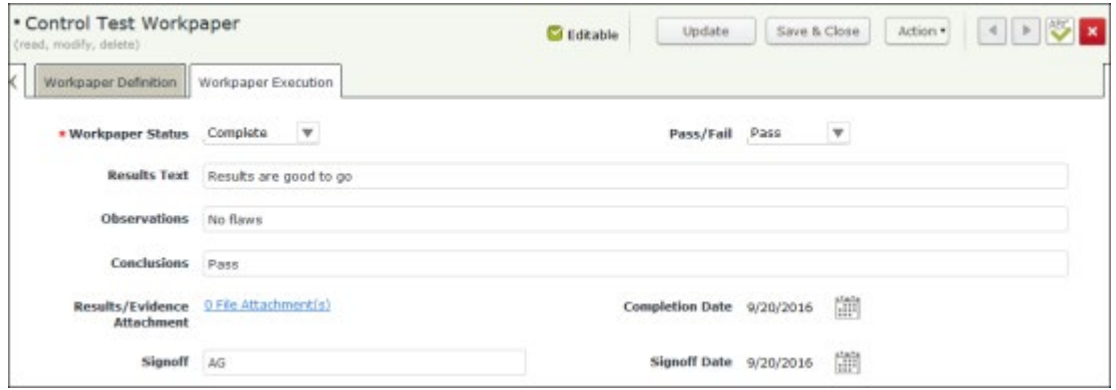

- 9. Click **Save & Close**.
- 10. Click **Submit Test Results for Review**.

The control test enters the **Test Results Pending Review** state. The test is submitted for review and no longer appears in the **In Progress** Activity Center grid.

11. Log out from Rsam.

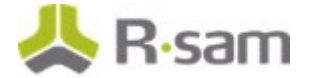

## <span id="page-19-0"></span>**Step 5: Reviewing and Approving the Control Test Results Submission**

In this step, you will log in to Rsam as the *Control Test Reviewer* user to review and approve the control test results submission.

- 1. Sign in as the Control Test Reviewer user. Enter **Username** as r\_control\_test\_review er and provide the **Password**.
- 2. From within the navigation panel at the left-hand side, navigate to **ITRMBond** > **Control Test Plans Navigator**.
- 3. From within the navigator, with **CON: Control Tests by Test Plans** selected, select **HR Manager Pro**.

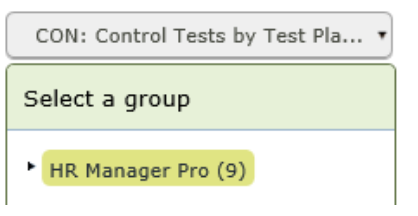

4. Locate the recently submitted control test. It should appear in the **Test Results Pending Review** state.

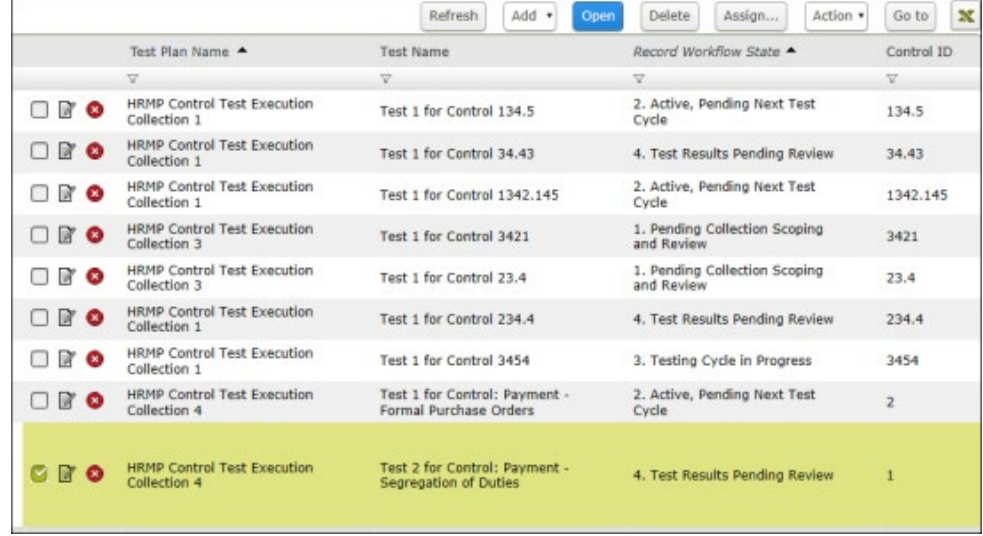

5. Double-click the control test to open it.

The **Control Test** record opens with the **Control Summary** tab selected.

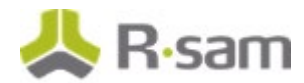

6. Click **Approve Test Result Submission**.

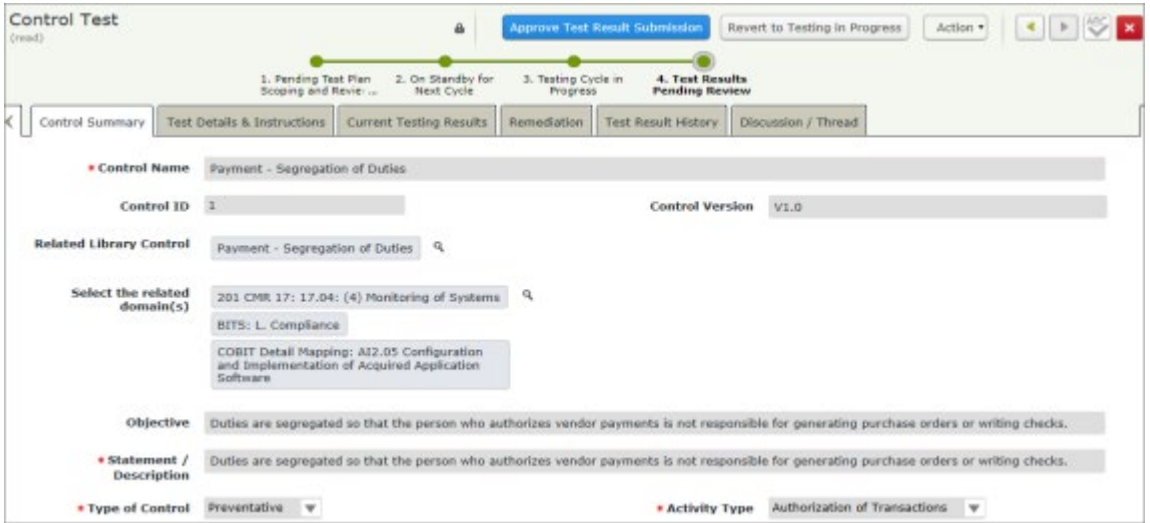

Once approved, the attribute values on the **Current Testing Results** (and its associated workpapers) are copied into a new audit record on the **Test Result History** tab, and the data on the **Control Test Results** tab is cleared in preparation for the next testing cycle.

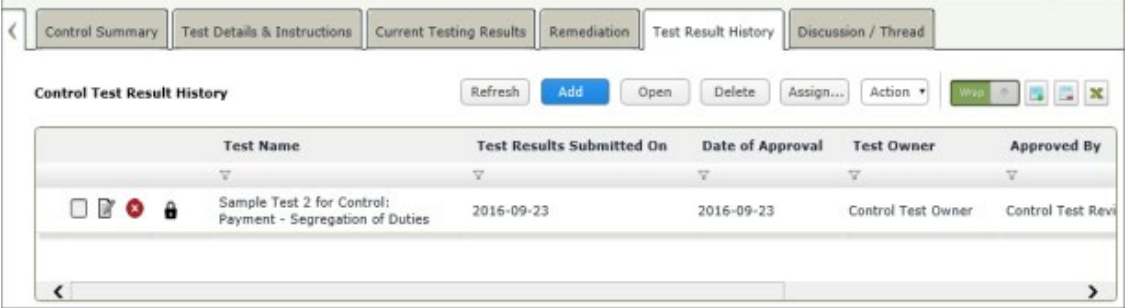

7. Log out from Rsam.

### <span id="page-20-0"></span>**Step 6: Requesting Certification for the Control Test Plan**

In this step, you will log in to Rsam as the Control Test Plan Owner user to request certification for the control test plan.

- 1. Sign in as the Control Test Plan Owner user. Enter **Username** as r\_control\_test\_plan\_ow ner and provide the **Password**.
- 2. From within the navigation panel at the left-hand side, navigate to **ITRMBond** > **Activities**. The Activities page appears listing the applicable activity tiles.
- 3. Click the tile **Testing Active**.

The tile expands to display the grid containing the result records.

- 4. Locate and select the control test plan you have been using throughout this tutorial.
- 5. Click **Action** and select **Request Certification** from the options that appear.

Step-by-Step Tutorial Continuous Controls Testing

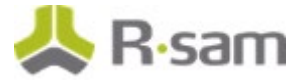

6. In the **Workflow** dialog that appears, enter your comments to explain the reason for requesting the certification, and then click **OK**.

If you open the record, you can see that the certification record is created and appears on the **Test Plan Certifications** tab. The **Test Plan Certification** record is auto-populated with references to the most recent history on each of the control tests associated with the current plan (As we have submitted only one control test in this tutorial, there will be only one history record for the certification).

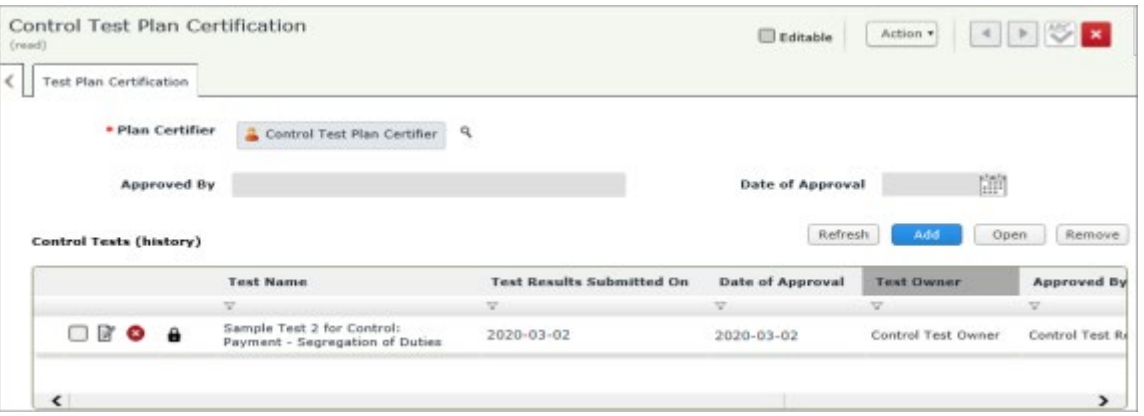

7. Log out from Rsam.

### <span id="page-21-0"></span>**Step 7: Certifying the Control Test Plan**

In this step, you will log in to Rsam as the *Control Test Plan Certifier* user to certify the control test plan.

- 1. Sign in as the Control Test Plan Certifier user. Enter **Username** as r\_control\_test\_plan\_certifier and provide the **Password**.
- 2. From within the navigation panel at the left-hand side, navigate to **ITRMBond** > **Activities**. The Activities page appears listing the applicable activity tiles.
- 3. Click the tile **Cert Requests Pending**. The tile expands to display the grid containing the result records.
- 4. Locate and select the control test plan in submitted for certification.
- 5. Double-click the control test plan to open it. The **Control Test Plan** record opens with the **Test Plan Summary** tab selected.

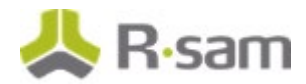

6. Click the **Test Plan Certifications** tab.

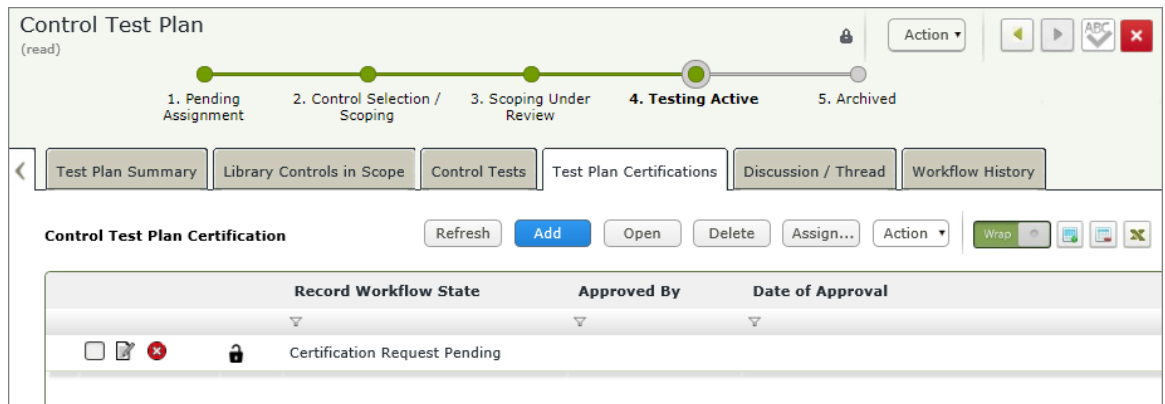

7. Double-click the certification record to open it.

The **Control Test Plan Certification** record opens with the **Test Plan Certification** tab selected.

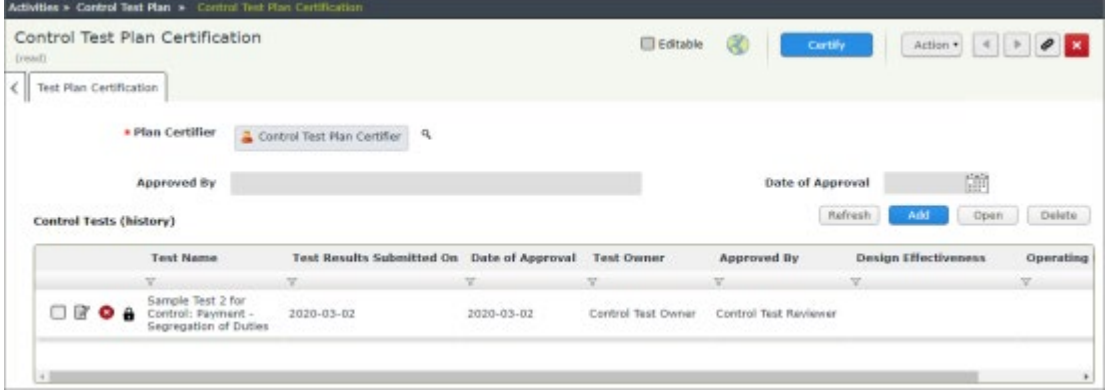

- 8. Click **Certify**.
- 9. In the **Workflow** dialog that appears, enter your comments and click **OK**. The record moves to the **Certified** workflow state and closes.

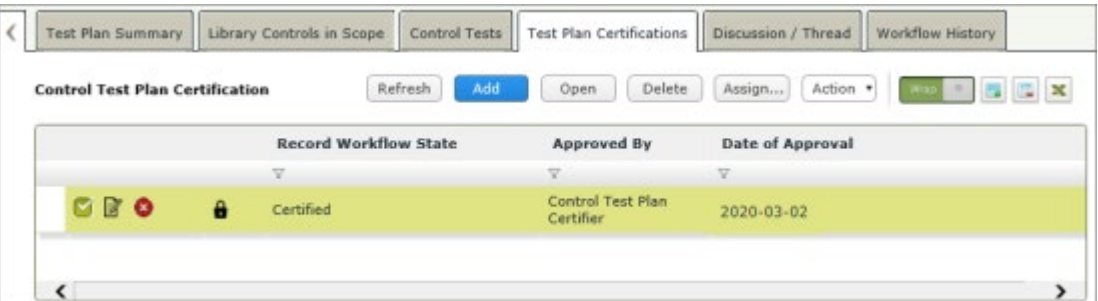

The **Control Test Plan Certification** record workflow state is set to **Certified** and the **Approved By** and **Date of Approval** attributes are automatically populated.

# <span id="page-23-0"></span>**Appendix 1: Email Notifications and Offline Decision Making**

### <span id="page-23-1"></span>**Setting up Email Addresses**

This module is configured to send automated email notifications at specific points in the workflow. In a production system, email addresses are usually gathered automatically using an LDAP server or a directory service. However, the email addresses in your Rsam instance can be manually provided for testing purposes.

To manually provide the email addresses, perform the following steps:

- 1. Open an Rsam supported browser and enter the URL of your Rsam instance containing the Continuous Controls Testing module.
- 2. Sign in as  $r\_admin$  user. Enter **User ID** as  $r\_admin$  and provide the **Password**.
- 3. Navigate to **Manage** > **Users/Groups**.
- 4. Double-click a user row to open the details.
- 5. Provide an email address in the **eMail ID** attribute.

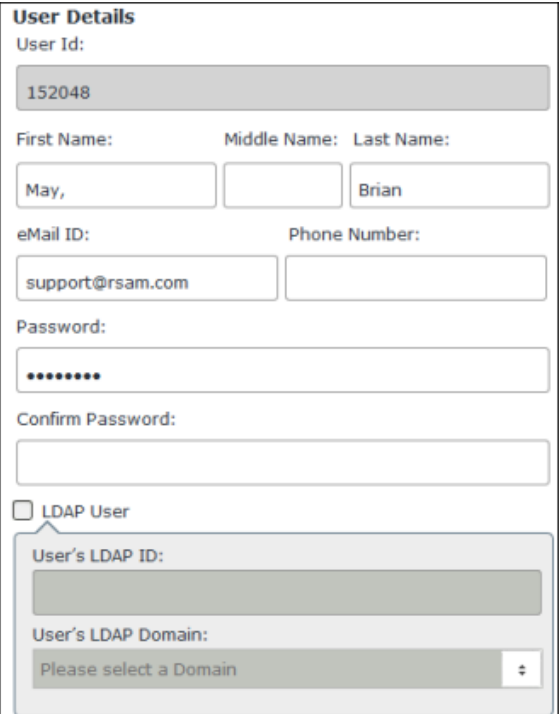

6. Click **OK**.

The email address of the user account is saved.

## <span id="page-24-0"></span>**Offline Decision Making**

Rsam email notifications are configurable including what notification should be sent, what users or roles will receive the notifications, and the content in the notifications.

Offline Decision Making is a powerful and popular feature of Rsam. It provides the Rsam platform directly to the users to perform workflow actions without connecting to the Rsam module. The following image illustrates an example notification template that has custom text, data from the record, embedded links to the application, and Offline Decision Making actions.

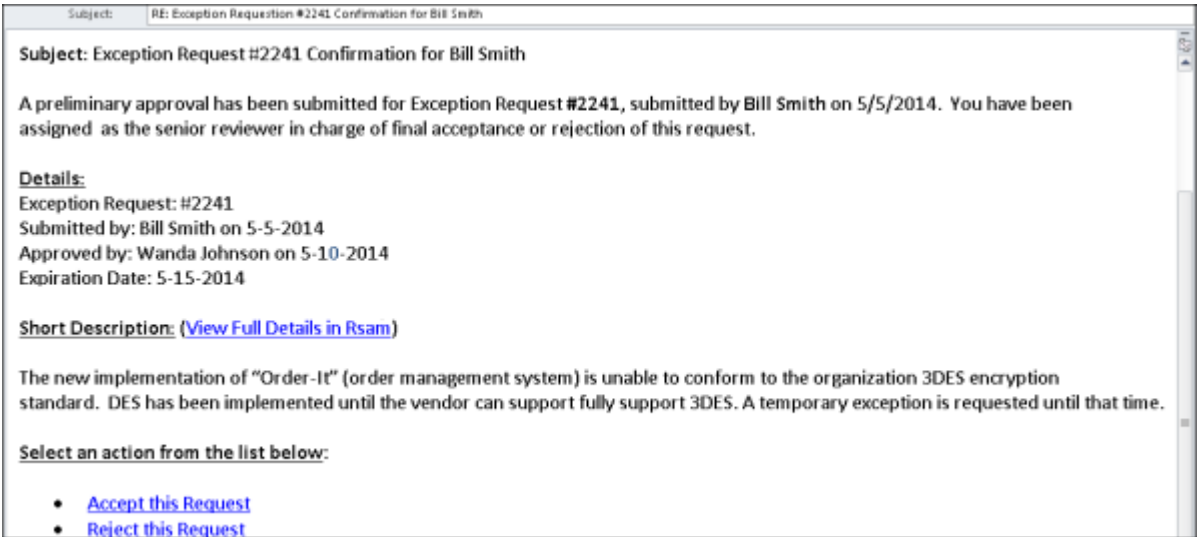

# <span id="page-25-0"></span>**Appendix 2: Rsam Documentation**

### <span id="page-25-1"></span>**Continuous Controls Testing Baseline Configuration Guide**

To learn more about the pre-configurations in the Continuous Controls Testing, refer the *Continuous* Controls Testing Baseline Configuration Guide. You should have received the Continuous Controls Testing Baseline Configuration Guide along with the Continuous Controls Testing sandbox. If not, please contact your Rsam Customer Representative to obtain an electronic copy of the *Continuous* Controls Testing Baseline Configuration Guide.

## <span id="page-25-2"></span>**Online Help**

This tutorial provides the step-by-step instructions for the Rsam Continuous Controls Testing module. To get familiar with the specific Rsam features used in this configuration, refer the Rsam End-User Help, Rsam Administrator Help, or both. The Online help you can access depends on your user permissions.

To access the Online Help, perform the following steps:

- 1. Sign in to your Rsam instance. For example, sign in as *Example Administrator* user. Provide the **User ID** as r admin and provide the **Password**.
- 2. Hover the cursor over **Help** and select an Online help from the menu that appears. Depending on your user permissions, you will be able to access the Rsam End-User Help, Rsam Administrator Help, Step-by-Step Tutorials, or all.

The following image shows the Rsam Administrator Help, opened from the Example Administrator user account.

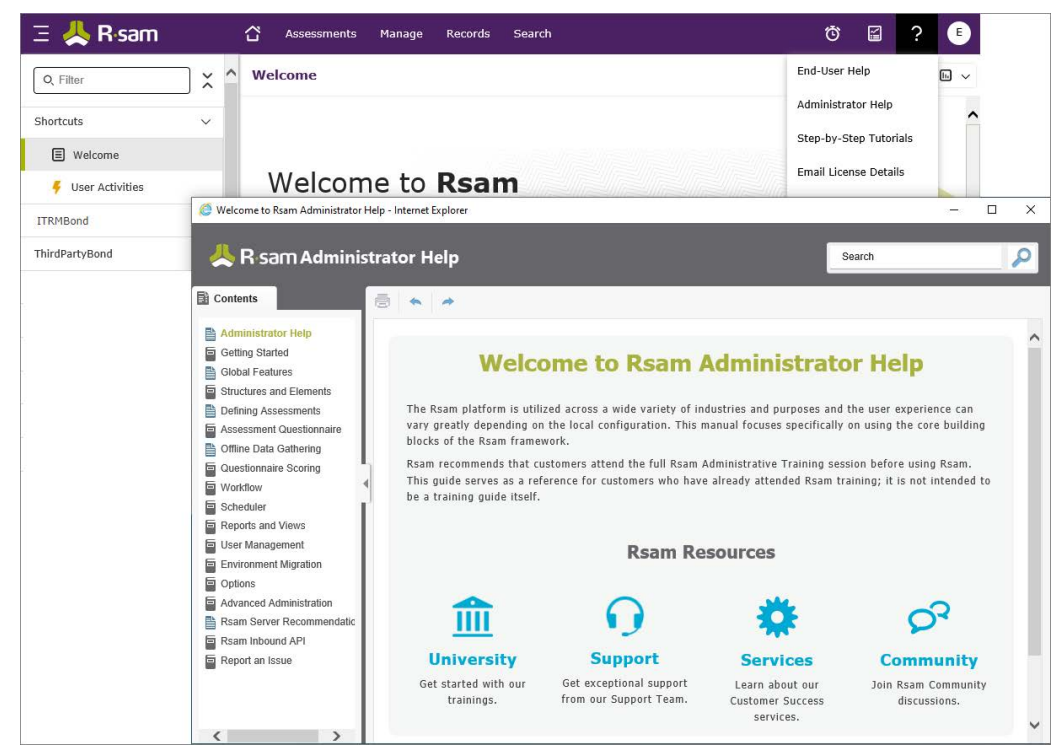